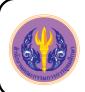

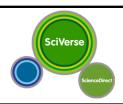

# **ScienceDirect**

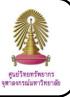

ScienceDirect is a full-text scientific database that provides journals and books in interdisciplinary sciences such as engineering, chemistry, computer science, earth and planetary sciences, energy, mathematics, physics and astronomy, agricultural and biological sciences, environmental science, neuroscience, medicine, dentistry, nursing and pharmaceutical science, veterinary science, arts and humanities, business, management, economics, psychology, and social sciences.

#### How to begin

Go to http://www.car.chula.ac.th/curef-db/slist.html#general and click **ScienceDirect**. The screen is shown as the following picture.

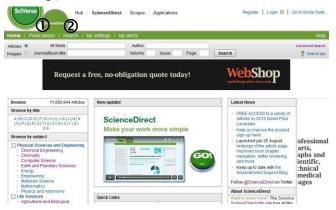

### Searching data

- Publications
- 1.1 Browse Alphabetically: Select the first alphabet of publication titles and click an interested title

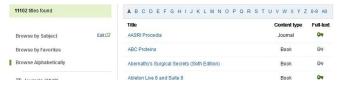

1.2 Browse by Subject: Select an interested subject or click Edit □ and select one or more subjects, click ⊕ to display subcategories, and then click Apply

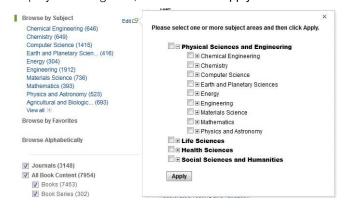

In addition, users can select publication types, select to display series volume titles or show full-text available only, and then click Apply.

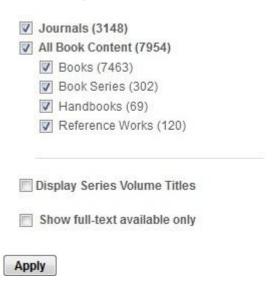

Please note that • means full-text available, and • means abstract only.

- ② Search
- 2.1 Basic Search: Type words or phrases in All fields, Author, Journal/ Book title, Volume, Issue, or Page boxes, and then click Search button

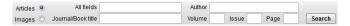

2.2 Advanced Search is divided into search from All Sources, Journals, Books, Reference Works, and Images.

For example, search from all sources

- 2.2.1 Click tab All Sources
- 2.2.2 Type word or phrases in search boxes
- 2.2.3 Select field
- 2.2.4 Select proper operator
- 2.2.5 Select subject (one or more)

#### 2.2.6 Select date range

#### 2.2.7 Click Search.

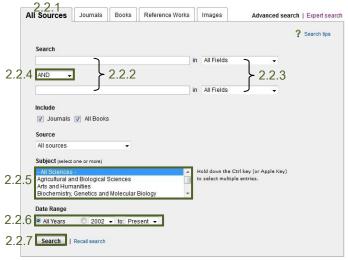

#### Search results

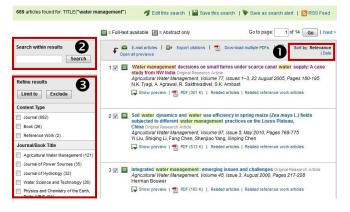

# Result management

- Users can sort results by selecting Relevance, Date
- **2** Users can search within results by typing words or phrases in **Search** within results box and click **Search**.
- **3** Users can refine results by selecting content type, journal/ book title, topic, and year, and then click Limit to.

#### Information management

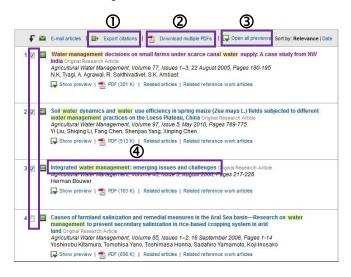

- ① To export one or more citations to EndNote from search result screen, tick ✓ in the boxes in front of the interested documents, click Export citations, select content format, select RIS format in export format topic, and then click Export
- ② To download one or more PDF format from search result screen, tick ✓ in the boxes in front of the interested documents, click ☑ Download multiple PDFs
- To view information of an interested document, click the title of document

When users click the title of interested document, the screen is shown as the following picture.

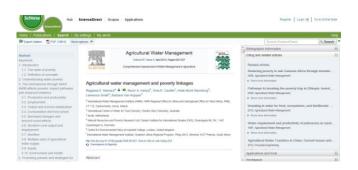

- Click PDF to view full text of document in PDF format, click to save file or click to print the document
- Click Export citation to export the bibliographic information to EndNote, select content format, select RIS format in export format topic, and then click Export
- On the right side of information screen, there is citing and related articles. Users can click title of article or click Show more information to view information of related article, and click PDF to view full text of document in PDF format.

## Log out from the system

When finish the work, click Loqout to log out from the system.